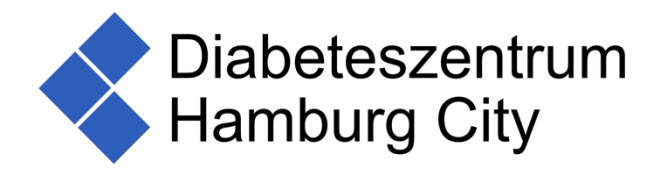

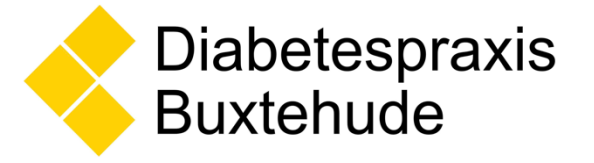

# **Daten hochladen über Libre View**

Das Hochladen von Daten kann sowohl über die **FreeStyle LibreLink App** als auch über das **FreeStyle Libre Lesegerät** erfolgen.

## **Daten hochladen mit dem Lesegerät**

- 1. Konto bei LibreView anlegen:
	- Geben Sie www.LibreView.com in Ihren Browser ein.
	- Klicken Sie auf "Registrieren" und wählen Sie die obere Box "LibreView Konto" aus.
	- Folgen Sie den Schritten des Registrierungsprozesses.
	- Um die Registrierung abzuschließen, erhalten Sie eine E-Mail mit Ihren Zugangsdaten an die von Ihnen angegebene E-Mail-Adresse.
	- Folgen Sie den Schritten in der E-Mail.
	- Anschließend gelangen Sie zurück zur Startseite und klicken dort auf "Anmelden".
- 2. Einmalig Gerätetreiber installieren:
	- Wenn Sie zum ersten Mal Daten von einem Lesegerät hochladen, werden Sie aufgefordert, die LibreView Gerätetreiber Software zu installieren. Dies kann einige Minuten dauern.
	- Pro Computer ist diese Installation nur einmalig notwendig.
- 3. Daten hochladen:
	- Schließen Sie Ihr Lesegerät über das mitgelieferte (gelbe) Kabel an Ihren Computer an.
	- LibreView verbindet sich mit dem Messgerät.
	- Klicken Sie auf "Messgerätedaten hochladen".
	- Folgen Sie anschließend den Anweisungen auf dem Bildschirm, um Ihre vollständigen Berichte anzeigen zu lassen.

### **Achtung:**

Damit die hochgeladenen Daten dann auch von uns als Praxis einsehbar sind, ist es notwendig, dass Sie die Daten mit uns teilen!

### **Berichte in LibreView teilen:**

1. Öffnen Sie in Ihrem LibreView Konto das Hauptmenü in der oberen rechten Ecke Ihres Bildschirms.

Klicken Sie hierzu auf die drei Striche  $\rightarrow$ 

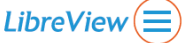

- 2. Klicken Sie auf "Kontoeinstellungen" und wählen Sie "Meine Praxen".
- 3. Tragen Sie unter dem Punkt "Mit einer Praxis verknüpfen" unsere Praxis-ID ein.

#### **Unsere Praxis-ID lautet: 12085526**

- 4. Klicken Sie auf "Hinzufügen".
- 5. Um eine Praxis aus Ihrem Konto wieder zu löschen, klicken Sie auf "Entfernen".

# **Daten hochladen über die LibreLink App**

Damit Ihre Glukosewerte von uns als Praxis einsehbar sind, ist es notwendig, dass Sie die Daten mit uns teilen!

- 1. Starten Sie die LibreLink App.
- 2. Gehen Sie oben links in das Menü und klicken auf "Verbundene Apps".
- 3. Wählen Sie "LibreView" aus und klicken auf "Verwalten".
- 4. Klicken Sie auf "mit einer Praxis verbinden".
- 5. Geben Sie unsere Praxis-ID ein:

#### **Unsere Praxis-ID lautet: 12085526**

6. Klicken Sie auf "weiter", dann auf "verbinden" und dann auf "fertig".

Nun werden Ihre Daten mit unserer Praxis geteilt.

Wenn Sie Ihre Glukosewerte nicht mehr mit unserer Praxis teilen möchten, können Sie das Teilen der Daten unterbrechen, in dem Sie auf "Weiterleitung stoppen" klicken.

Quelle dieser Anleitung ist der LibreView Flyer von Abbott.

Bei Fragen oder Problemen sprechen Sie uns gerne an.

Ihre Teams des

Diabeteszentrum Hamburg City

und der

Diabetespraxis Buxtehude